# **AFS (HPGL-Drucker) Konverter V3.1**

# **Inhaltsverzeichnis:**

#### **Funktionsweise**

Funktionsweise Wie bekomme ich HPGL-Dateien (Zeichnungen) Ein Beispiel durcharbeiten

### **Allgemeine Bedienung**

Die Maus Die Tastatur Die Menüleiste Datei Die Menüleiste HPGL Die Menüleiste Einstellungen

## **Änderungen gegenüber den Versionen 1.x und 2.x**

Änderung und Ergänzung zum Handbuch

#### **Hotline erfahrungen**

Problemlösungen

#### **Weitere Softwareprodukte von AFS-Software**

Preisliste

#### **Neue Version 3.x**

Dieses Hilfesystem ist neu eingefügt worden, um den Umgang mit dieser Software nochmals zu erleichtern.

Die Systemdialoge sind dem Windows 3.1 Programmierrichtlinien angepaßt worden.

Die Version 3.x ist nochmals optimiert worden, d.h. die Arbeitsgeschwindigkeit ist nochmals erhöht worden.

Wenn Sie eine Aktion mit dem Menü während des Aufbaus der Zeichnung unternehmen, dann wird der Aufbau der Zeichnung abgebrochen. Um die Zeichnung nochmals komplett aufzubauen, wählen Sie den Menüpunkt '*Anzeigen*' an!

Die Menüleiste Einstellungen ist eingefügt worden.

Diese Version ermöglich den Datenaustausch über die Zwischenablage mit Softwareprodukten, die keine oder nur schlechte Möglichkeiten bieten HPGL-Files einzuladen: Klicken Sie nur einmal das Schließfeld des Fenster (links oben in der Ecke) an, es erscheint nun das Systemmenü. Als letzer Menüpunkt ist dort 'Zeichnung in die Zwischenablage'. Wenn Sie diesen Angewählt haben, können Sie nun in jedem anderen Programm im Menü Bearbeiten auf Einfügen gehen und die Zeichnung wird nun als Grafik eingefügt! Versuchen Sie dies doch einfach einmal mit Paintbrush.

#### **Funktionsweise**

Mit 'AFS (HPGL-Drucker) Konverter' können Sie, wie der Name schon sagt, HPGL Dateien auf Ihren Drucker, Plotter, Belichter, usw. ausgeben. HPGL ist die 'Sprache' des Plotters, die für Ihren Drucker umgesetzt wird, wie man HPGL-Dateien bekommt können Sie in dem entsprechenden Kapitel nachlesen (wie bekommt man HPGL Dateien).

Der 'AFS (HPGL-Drucker) Konverter' bietet hierzu eine große Leistungsvielfalt, wie z.B. echtes WYSIWYG 'what you see is what you get'.

#### **Wie bekomme ich HPGL-Dateien (Zeichnungen):**

Zeichnen Sie Ihre Zeichnung mit Ihrem CAD-System. Plotten Sie anschließend die Zeichnung in eine Datei (siehe CAD-Handbuch). Achten Sie bitte darauf,daß Sie die Zeichnung im Maßstab 1:1 plotten lassen.

Nun können Sie mit 'AFS (HPGL-Drucker) Konverter' diese Zeichnung weiter verarbeiten, d.h. Sie können nun diese Datei mit dem Menüpunkt 'Laden' in den Konverter laden (siehe Beispiel).

#### **Ein Beispiel durcharbeiten :**

- Starten Sie Ihr CAD-System und Zeichnen Sie Ihre gewünschte Zeichnung.

- Nachdem Sie nun Ihre Zeichnung fertiggestellt haben weisen Sie Ihr CAD-System an, die Zeichnung zu Plotten. Achten Sie aber darauf, daß die Zeichnung in eine Datei geplottet wird und nicht das CAD-System versucht die Zeichnung über eine Schnittstelle auszugeben (siehe CAD-Anleitung). Hier wird nochmals für die wichtigsten CAD-Systeme angegeben wie dies funktioniert: - AutoCad: wählen Sie den Befehl PLOT an. Sie können nun einige Standarteinstellung vornehmen (meistens einfach die ENTER-Taste drücken). Es erscheint unteranderen die Frage, ob in eine Datei geplottet werden soll. Beantworten Sie die Frage mit ja, anschließend müssen Sie noch einen Namen eingeben, den die Datei tragen soll. - CasCade: in der letzen Menüleiste existiert ein Menüpunkt 'Port'. Hier geben Sie Sie nicht den Portnamen (LPT1: bzw COM2:, usw) ein, sondern einen Dateinamen (z. B.: C:\TEST.PLT). Lassen Sie nun die Zeichnung ganz normal plotten. - Windows: Unter Windows: richten Sie einen HP-Plotter als aktuellen Drucker ein. Wählen Sie nun die Druckerausgabe an (falls vorhanden die Plotterausgabe) und dort befindet sich im allgemeinen ein Schalter der 'Ausdruck in Datei' oder ähnlich heist. Sorgen Sie dafür, das dieser aktiv ist. Nachdem Sie nun die Anwahl mit den Schaltern 'OK' oder 'Drucken' bestätigt haben werden Sie noch nach dem Dateiname gefragt. Achten Sie bitte darauf, daß als Endung die Kürzung '.PLT' eingegeben wird (z.B. TEST.PLT")!

- Nachdem Sie nun eine HPGL-Datei erzeugt haben, starten Sie den AFS (HPGL-

Drucker) Konverter, wählen Sie die Menüleiste 'Datei' und den Menüpunkt

'Laden' an. Wählen Sie nun die die entsprechende Datei und diese wird am Bild-

schirm angezeigt.

- Am Bildschirm kann mann nun die Zeichnung sehen, um diese Verzerrungsfrei

darzustellen wählen Sie im Menü 'Einstellungen' den Menüpunkt

'Maßstab' an. Sollte Ihre Zeichnung nicht zusehen sein, zu groß oder zu klein

Dargestellt sein, so wählen Sie den Menüpunkt 'Darstellung' an. Hier können Sie

das Ausgangsformat der Zeichnung wählen (A0-A6), um diese wieder maßstäblich

darzustellen wählen Sie erneut 'Einstellungen'. Wählen Sie nun die eingestellte

größe an (wie im CAD eingestellt bei der Ausgabe eingestellt war). Wenn Sie nun das

OK Feld anwählen müßte die Zeichnung richtig aufgebaut werden, andernfalls versuchen

Sie eine andere Blattgröße!

Ist Ihre Zeichnung auf dem Bildschirm um 90° verdreht, dann ist dies kein Grund

zur Panik. Um diese Zeichnung auch 'richtig' auf den Drucker zu bringen, stellen

Sie das Papierformat auf Querformat mit Hilfe der Druckereinstellung ein.

- Nachdem nun Ihre Zeichnung ordnungsgemäß Dargestellt wurde können Sie die

Zeichnung weiter nach Ihren wünschen Einstellen:

Um nun mit verschieden Strichstärken und Farben zu Arbeiten wählen Sie den

Menüpunkt 'Stifte' an. Hier können Sie den einzelnen Plotterstiften verschiedene

Farben und verschiedene Strichstärken zuordnen. Falls bei der Druckerausgabe keine

oder nur eine geringe Veränderung im Gegensatz zur Bildschirmdarstellung festzustellen

ist, so erhöhen Sie den Wert einfach.

- Nachdem nun die Daten eingestellt sind kann man den Druck der Zeichnung

vorbereiten. Wählen Sie nun dem Menüpunkt 'Darstellung' an, hier nun den Maß-

stab eingeben. Schalten Sie nun den Schalter 'Setzen (Benutzen)' an und klicken

Sie das OK-Feld an. Es wird nun die Zeichnung neu Aufgebaut. Nach dem Aufbau

können Sie mit der Maus ein Rechteck setzen. Dieses Rechteck stellt Ihr Blatt dar,

d.h. den Teil der Zeichnung der sich im Rechteck befindet wird auch bei der Drucker-

ausgabe auf Ihrem Papier erschienen. Das Rechteck wird mit der linken Maustaste

gesetzt. Gehen Sie nun auf den Menüpunkt 'Drucken' und lassen Sie die Zeichnung

auf den Drucker ausgeben.

#### **Die Maus**

Die Bedienung erfolgt über den Windows 3 Standart und über eine Maus. Sollten Sie noch nicht mit der Bedienung von Windows vertraut sein, lesen Sie bitte die entsprechenden Kapitel Ihres Windowshandbuchs durch.

Verschiedene funktionen zum Ausschnitt setzen können mit einem Druck auf die rechte Maustaste abgebrochen werden!

#### **Die Tastatur**

Mit der Tastatur können Sie die Menüleisten folgendermaßen aufrufen:

Gleichzeitiges drücken der in der Menüleiste unterstrichenen Taste und der *ALT-Taste*:

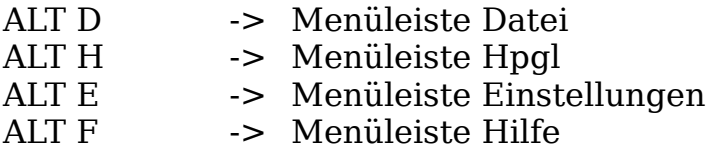

Es erscheint die gewählte Menüleiste. Nun können Sie mit den *Cursor-Tasten* im Menü 'herumfahren'. Die Anwahl des gewünschten Menüpunktes erfolgt durch drücken der *Enter-Taste*, wenn dieser eingefärbt ist.

## **Die Menüleiste Datei**

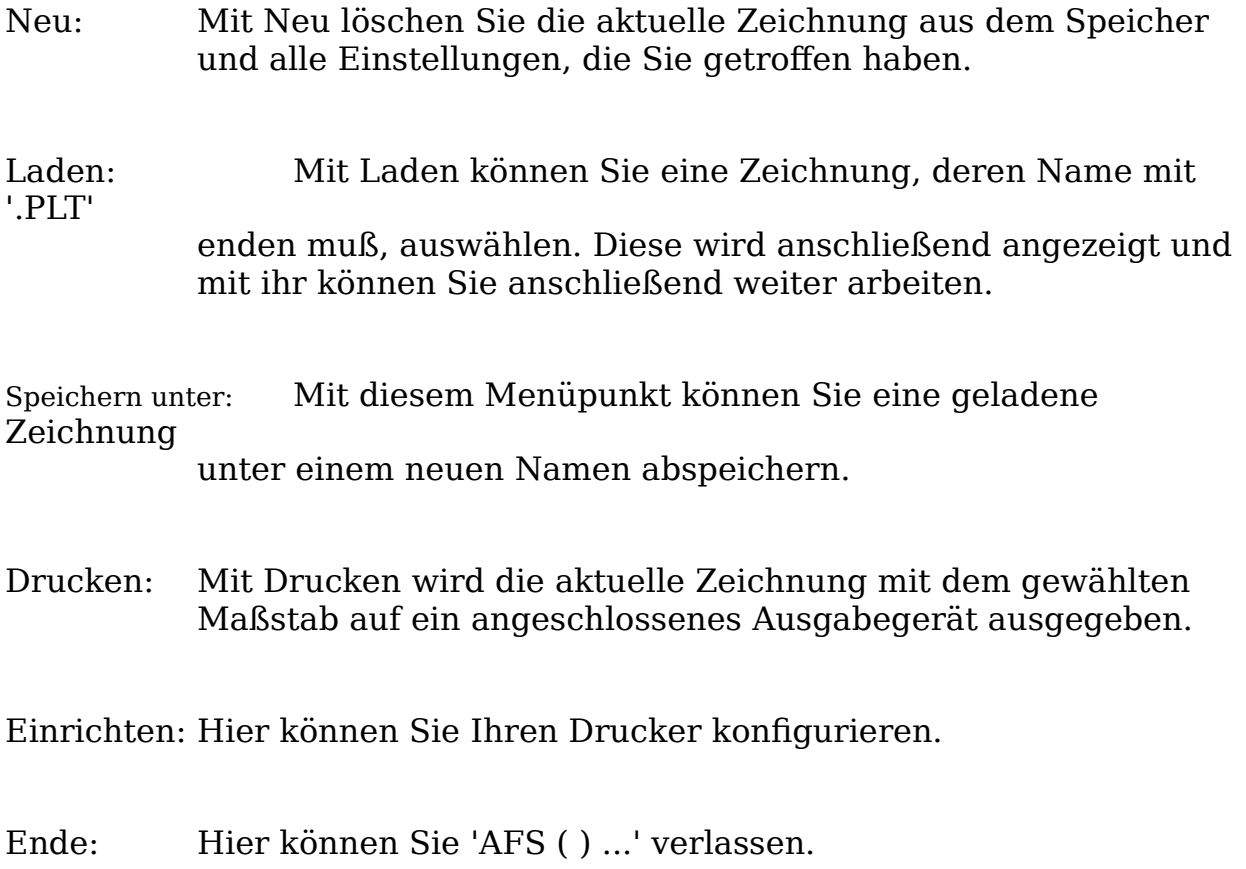

## **Die Menüleiste HPGL**

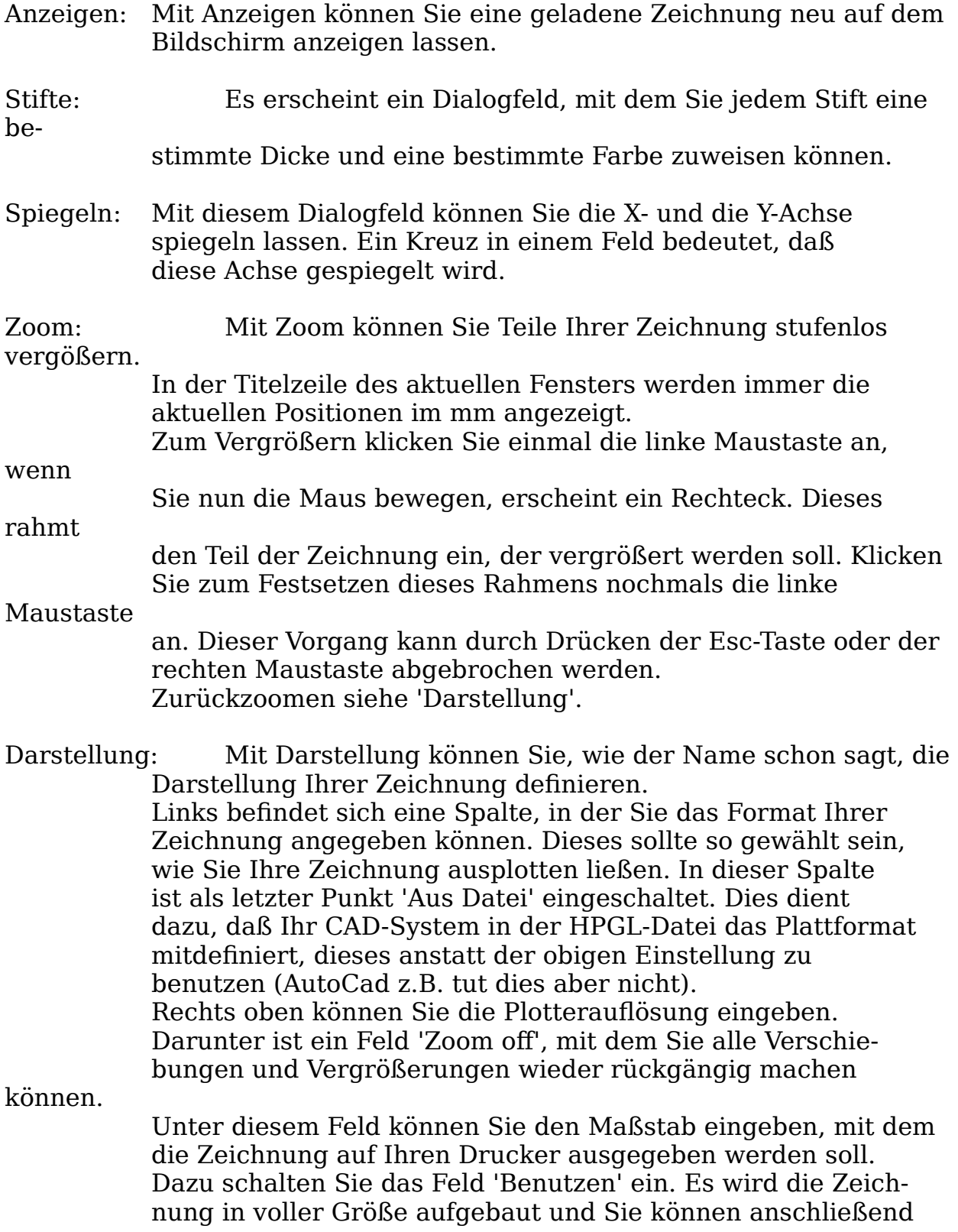

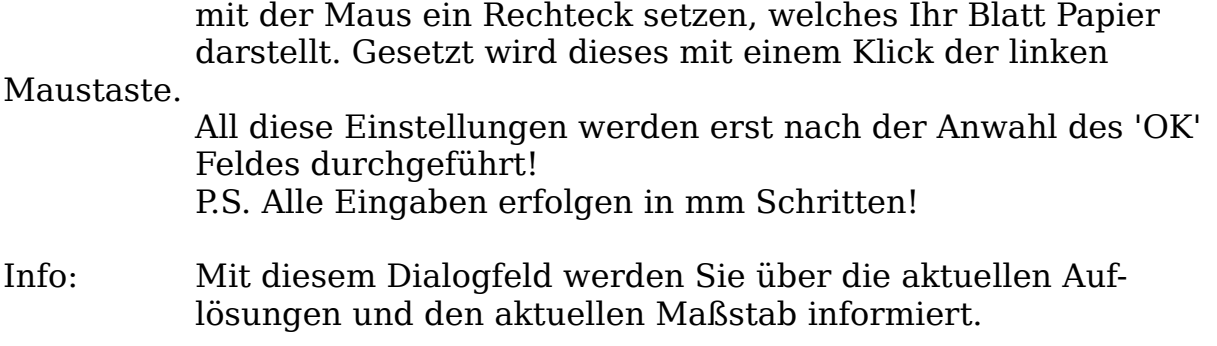

# **Die Menüleiste Einstellungen**

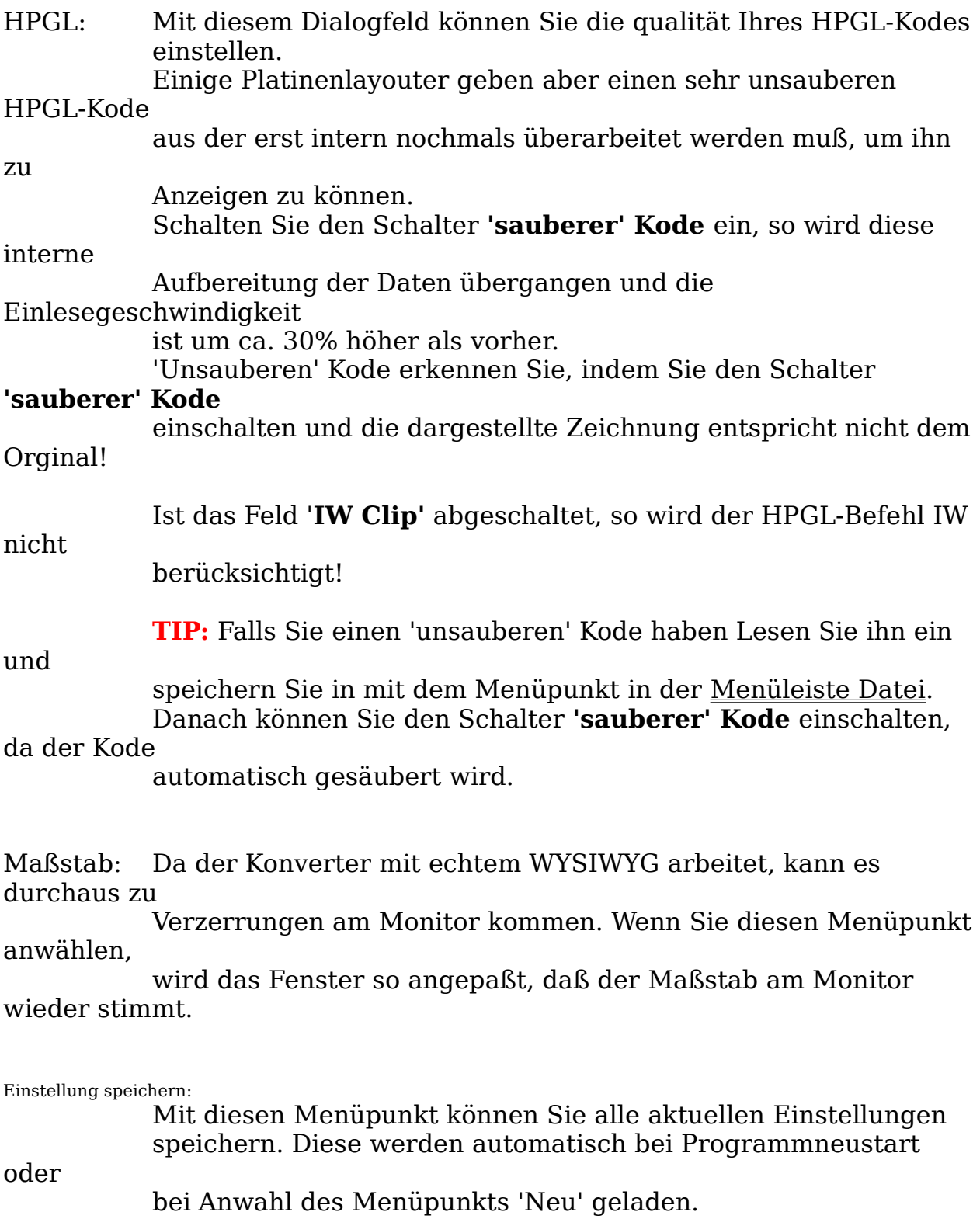

#### **Problemlösungen**

Der Konverter läuft nun auf allen Grafikkarten.

Der Konverter unterstützt nun fast alle gängigen Softwareprodukte, die HPGL-Ausgeben können. Sollte bei Ihnen ein Linienwirwar, keine Zeichnung zu sehen sein (trotz der im Kapitel 'Beispiel drucharbeiten' besprochener Maßnahmen) oder sonstige größeren Probleme haben, so können Sie sich an unsere Hotline wenden (nur registrierte Anwender)!

**Wir können Ihnen aber nur Fragen zum Konverter beantworten und nicht wie Sie mit Ihrerm CAD-System umgehen müssen!!**

#### **Die Menüleiste Shareware**

Anleitung: Diesen Menüpunkt haben Sie gerade angewählt, da Ihnen hier die Anleitung gezeigt wird.

Registrierung: Mit diesem Menüpunkt können Sie sich registrieren lassen,

da Sie hiermit das Registrierungsformular ausdrucken lassen können, d.h. sie erhalten für 54,-DM die Vollversion und sämtliche Vorteile, die einem registriertem Benutzer zur Verfügung gestellt werden ( Updateservice, Hotline, usw). Füllen Sie dieses bitte leserlich aus und senden es an die untenstehende Adresse.

# **Softwareprodukte von AFS-Software**

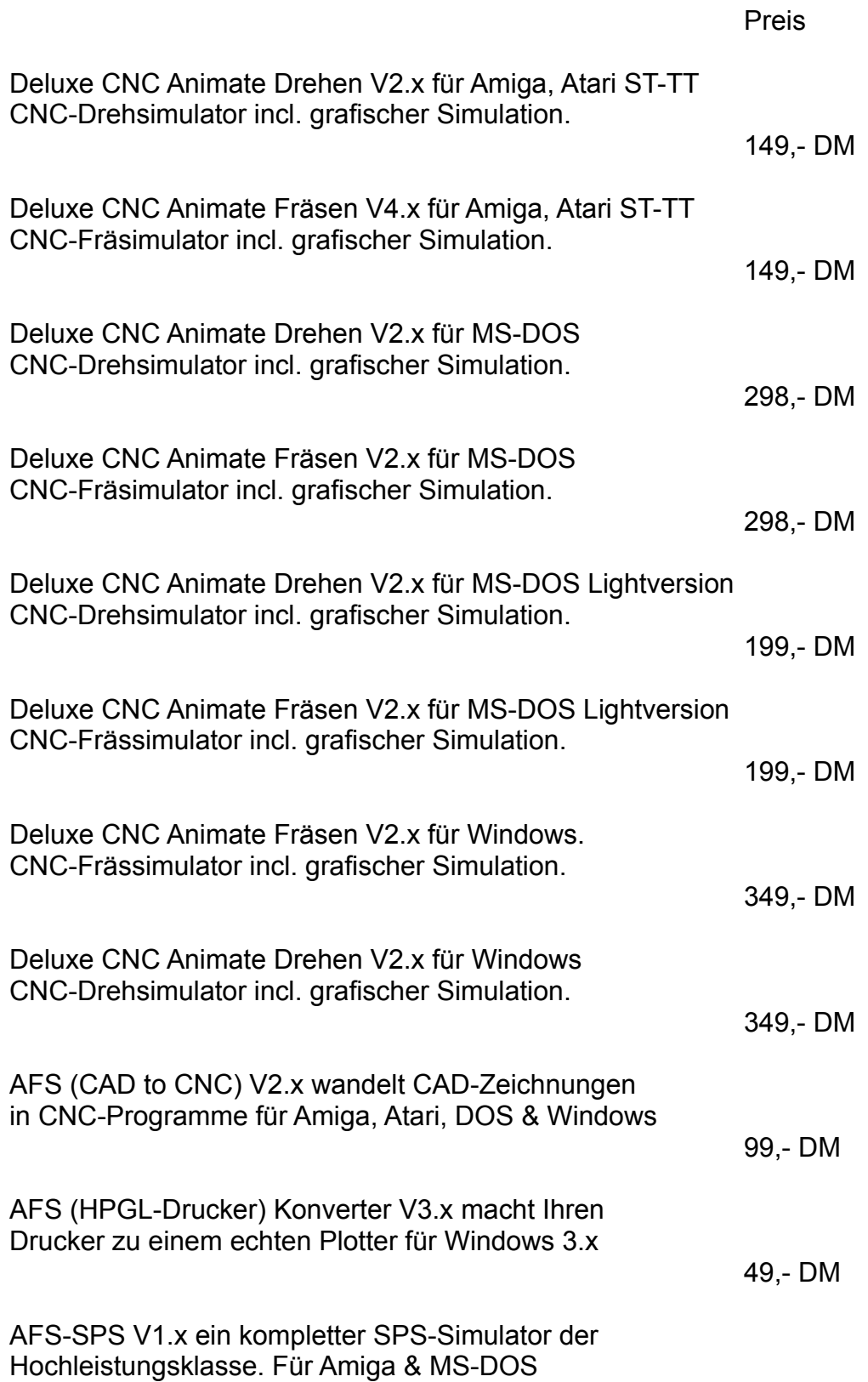

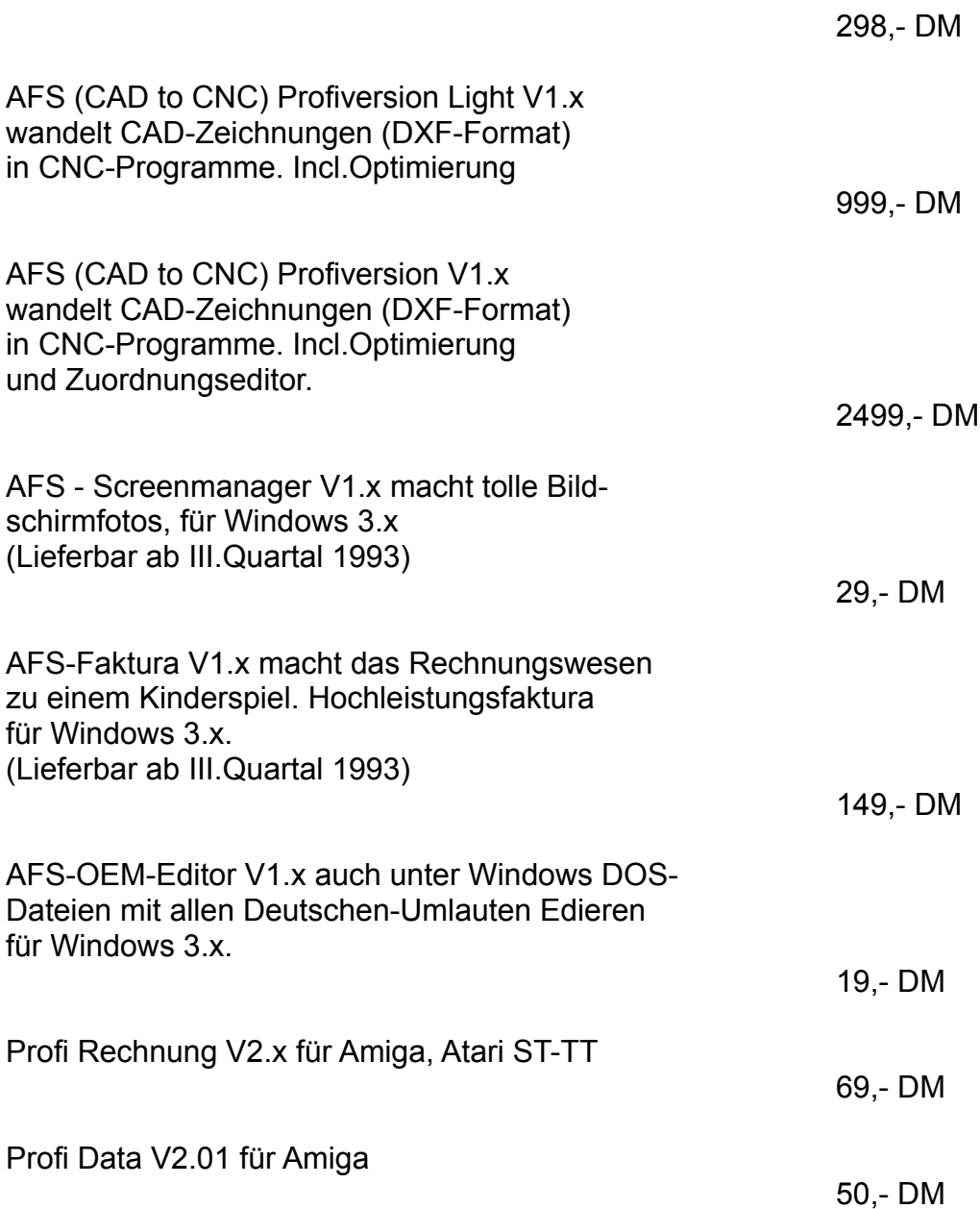

Für alle Programme existiert ein Updateservice, Preise jeweils erfragen.

**Technische und preisliche Änderungen vorbehalten!**

**Achtung:** Preise sind vom *Juni* 1993. Bei Bestellungen bitte neue Preise erfragen!

Bezugsadresse:

#### AFS-Software

Anna Rehbein Roßbachstr. 17 D-36272 Niederaula 3 (Germany)

Tel. 0 66 25 / 56 58 Fax. 0 66 25 / 57 30

Achtung: Bei Bestellung unbedingt Computertype, Konfiguration und gewünschtes Diskettenformat angeben!!!